lenovo.

# Lenovo IdeaPad Y410p/Y510p Bedienungsanleitung

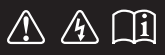

Lesen Sie die Sicherheitshinweise und wichtigen Tipps in den beigefügten Gebrauchsanweisungen, bevor Sie Ihren Computer verwenden.

 $deapad$ 

#### **Hinweise**

- Lesen Sie vor der Verwendung des Produkts zuerst das Dokument *Lenovo Sicherheitsanleitung und allgemeines Informationshandbuch*. •
- Einige Anweisungen in dieser Bedienungsanleitung setzen möglicherweise voraus, dass Sie Windows® 8 verwenden. Wenn Sie ein anderes Windows-Betriebssystem verwenden, können einige Bedienvorgänge leicht abweichen. Wenn Sie andere Betriebssysteme verwenden, treffen einige Bedienvorgänge möglicherweise überhaupt nicht zu. •
- Die in dieser Bedienungsanleitung beschriebenen Funktionen sind bei den meisten Modellen einheitlich. Einige Funktionen könnten auf Ihrem Computer nicht verfügbar sein, oder Ihr Computer könnte Funktionen umfassen, die nicht in dieser Bedienungsanleitung beschrieben werden. •
- Die Abbildungen in dieser Bedienungsanleitung beziehen sich auf das Lenovo IdeaPad Y510p, wenn nicht anders angegeben. •
- Die Abbildungen in dieser Bedienungsanleitung stimmen eventuell nicht mit dem tatsächlichen Produkt überein. Richten Sie sich in diesem Fall nach dem tatsächlichen Produkt. •

#### **Zulassungshinweis**

Diesen finden Sie unter http://support.lenovo.com, indem Sie auf **User guides and manuals** klicken. •

## **Inhaltsverzeichnis**

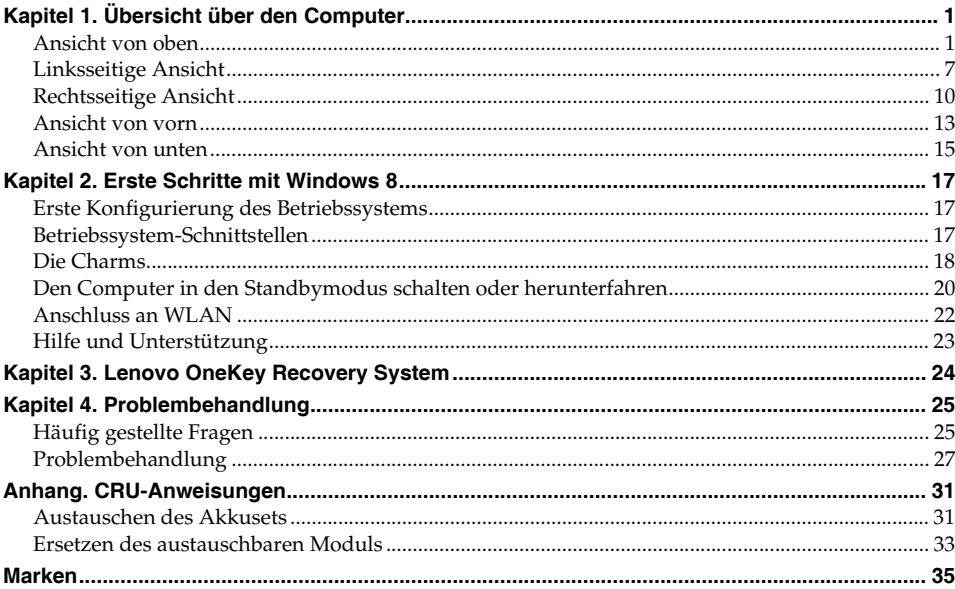

## <span id="page-4-1"></span><span id="page-4-0"></span>**Ansicht von oben**

**Y410p**

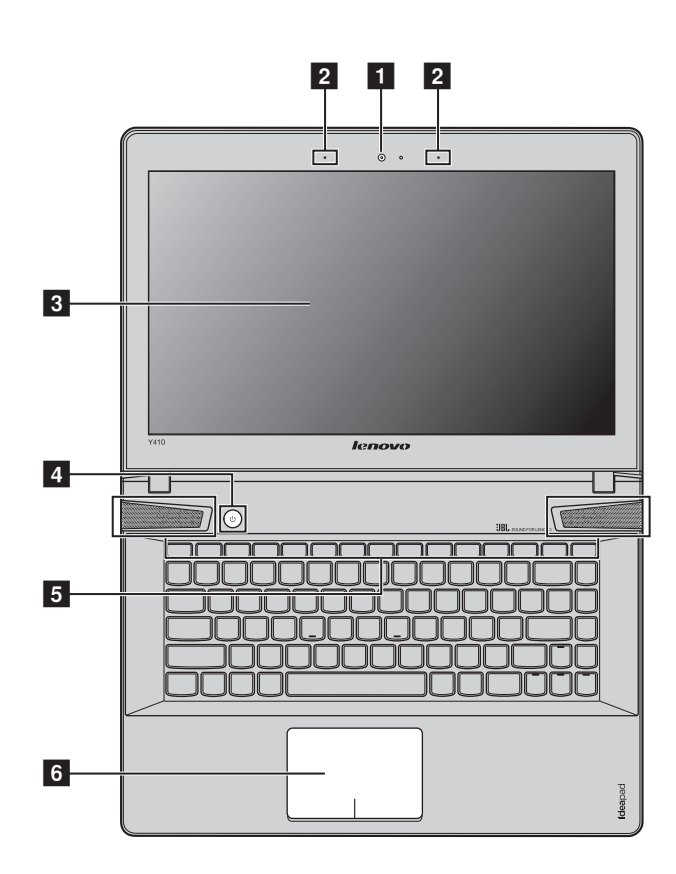

**Hinweis:** Die Abbildungen in diesem Handbuch stimmen eventuell nicht mit dem tatsächlichen Produkt überein. Beziehen Sie sich bitte auf das tatsächliche Produkt.

#### **Achtung:** -

**•** Öffnen Sie den Anzeigebereich *nicht* weiter als 130 Grad. Wenn Sie den Anzeigebereich schließen, achten Sie darauf, dass *keine* Stifte oder andere Objekte zwischen dem Anzeigebereich und der Tastatur verbleiben. Andernfalls kann der Anzeigebereich beschädigt werden.

**Y510p**

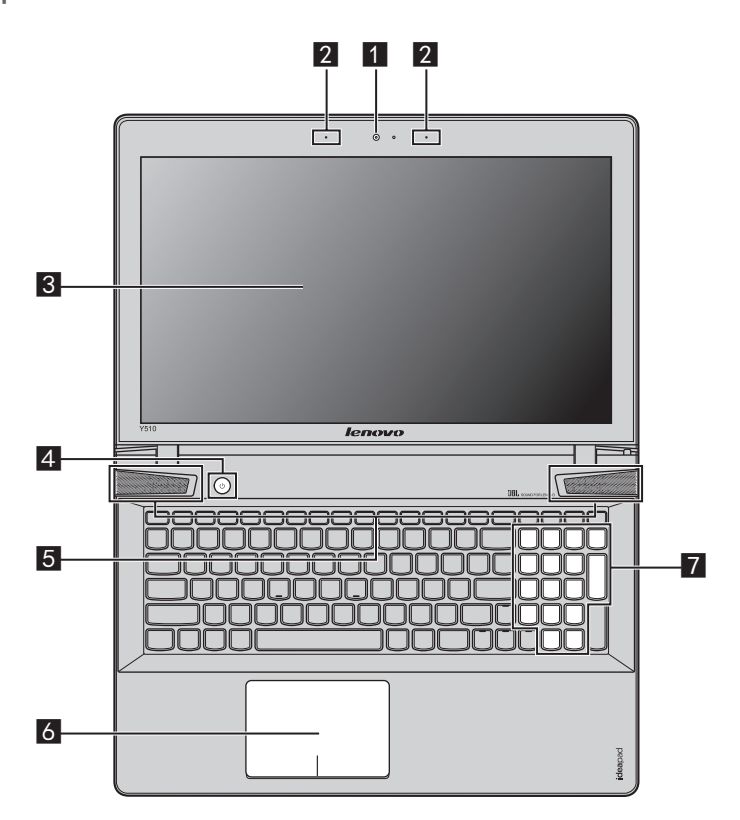

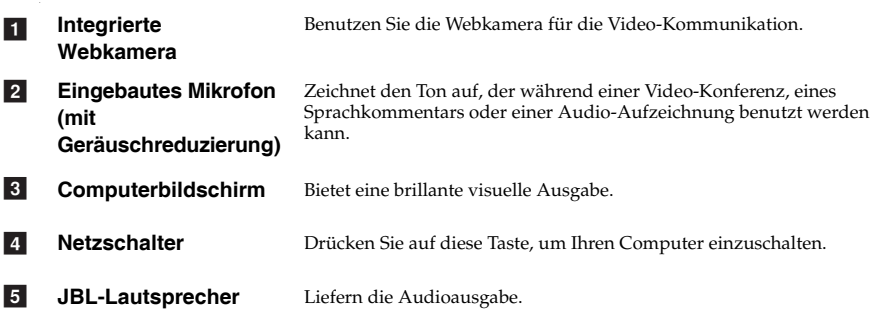

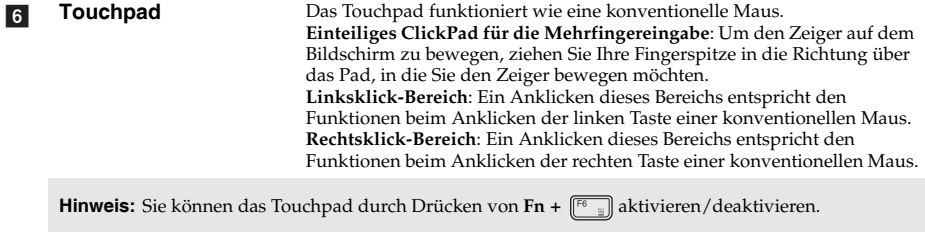

Ziffernblock (Y510p) [Für Einzelheiten hierzu siehe "Verwendung der Tastatur" auf Seite 4](#page-7-0). g

#### <span id="page-7-0"></span>**Verwendung der Tastatur**

Ihr Computer verfügt über einen Ziffernblock und Funktionstasten, die in der standardmäßigen Tastatur integriert sind.

#### **Ziffernblock**

#### **Y510p**

Die Tastatur verfügt über einen gesonderten Ziffernblock. Drücken Sie zur Aktivierung oder Deaktivierung des Ziffernblocks die **Num-Lock**-Taste.

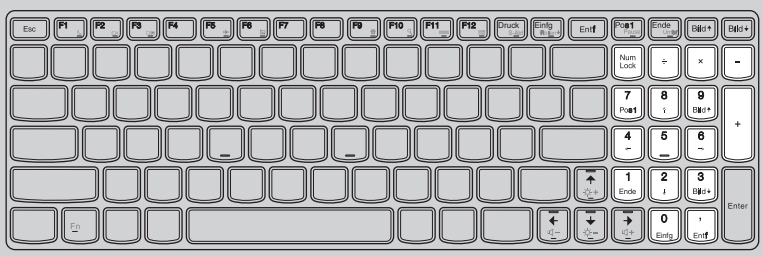

#### **Kombinationen der Funktionstasten**

Durch Einsatz der Funktionstasten können Sie Betriebsfunktionen sofort ändern. Nutzen Sie diese Funktion, indem Sie **Fn** drücken und halten; drücken Sie anschließend eine der a Funktionstasten 2.

**Y410p**

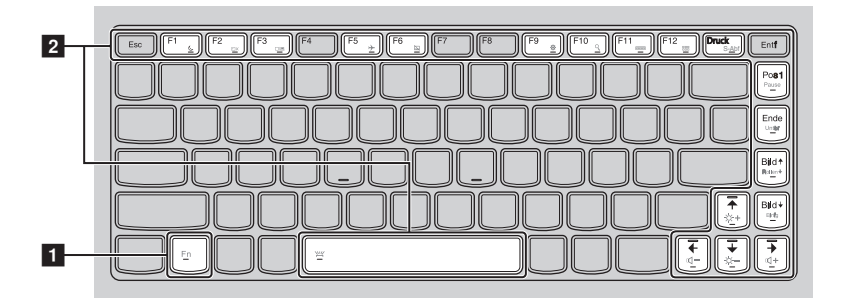

**Y510p**

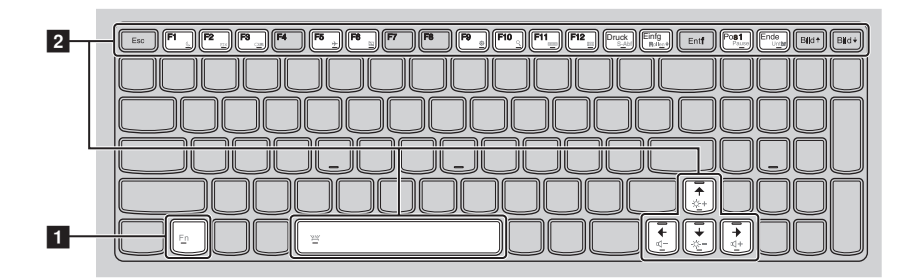

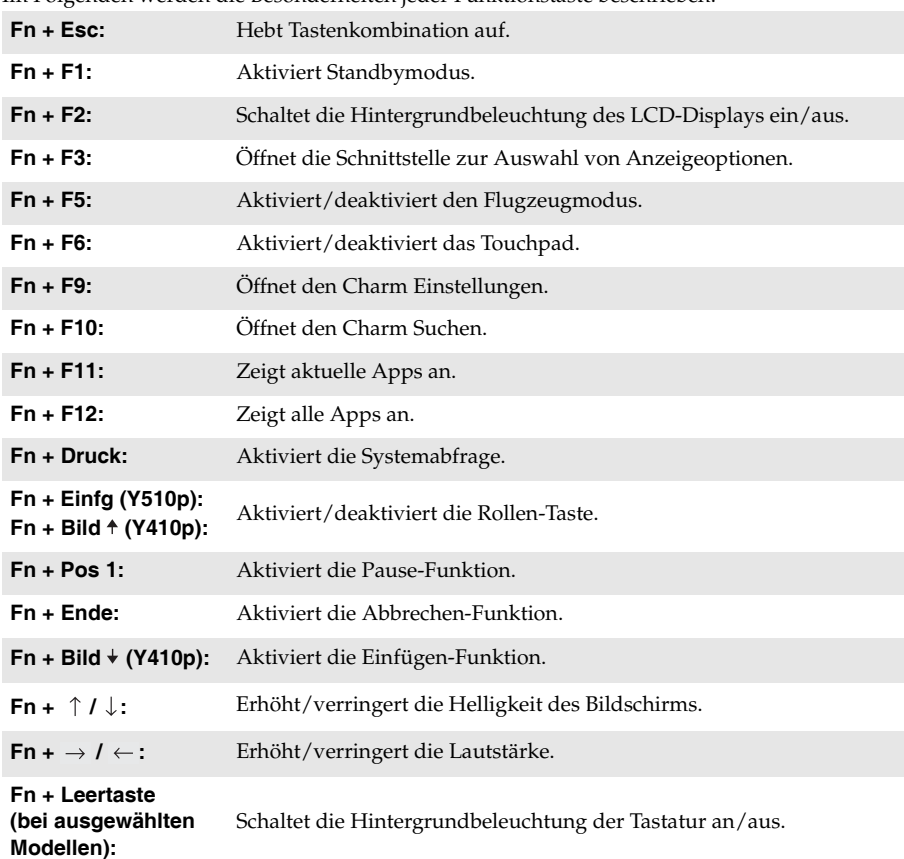

Im Folgenden werden die Besonderheiten jeder Funktionstaste beschrieben.

**6**

## <span id="page-10-0"></span>**DE Linksseitige Ansicht -**

**Y410p**

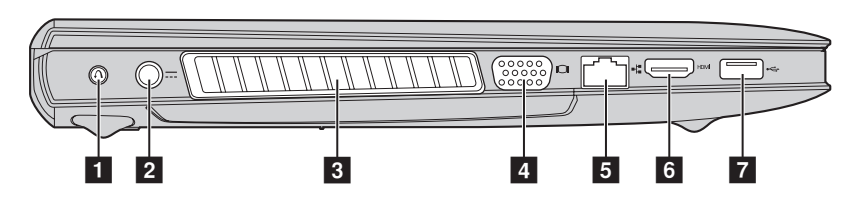

```
 Y510p
```
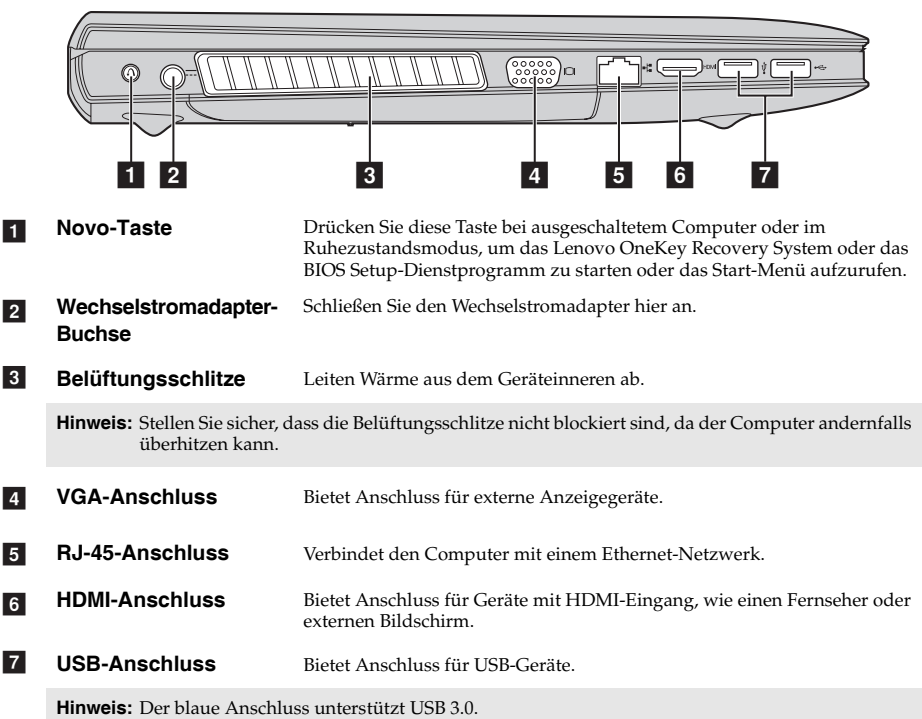

#### <span id="page-11-0"></span>**Anschluss von USB-Geräten**

Sie können Ihren Computer mit einem USB-Gerät verbinden, indem Sie den USB-Stecker (Typ A) in den USB-Anschluss Ihres Computers stecken.

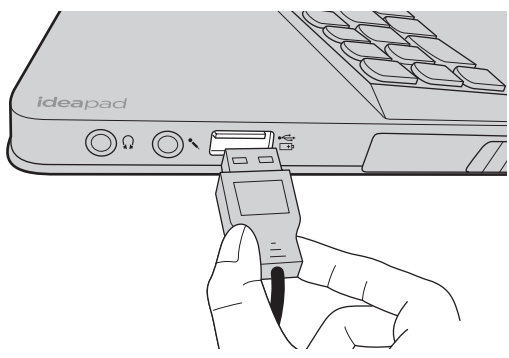

Wenn Sie zum ersten Mal ein USB-Gerät an einen bestimmten USB-Anschluss Ihres Computers anschließen, wird Windows automatisch den Treiber des entsprechenden Geräts installieren. Sobald der Treiber installiert wurde, können Sie das Gerät entfernen bzw. erneut anschließen, ohne dass weitere Schritte erforderlich sind.

**Hinweis:** Normalerweise erkennt Windows das neue Gerät nach dem Anschluss und installiert den Treiber automatisch. Allerdings können einige Geräte eine Installation des Treibers vor dem Anschluss erfordern. Überprüfen Sie die Dokumentation des Geräte-Herstellers, bevor Sie es anschließen.

Stellen Sie vor dem Entfernen eines USB-Speichergeräts sicher, dass Ihr Computer die Datenübertragung zu diesem Gerät abgeschlossen hat. Klicken Sie auf das Symbol **Hardware sicher entfernen und Medium auswerfen** im Benachrichtigungsbereich von Windows, um das Gerät vor dem Trennen zu entfernen.

#### **Hinweise:**

- **•** Wenn Ihr USB-Gerät ein Stromkabel verwendet, schließen Sie das Gerät vor dem Anschluss an die Stromversorgung an. Anderenfalls könnte das Gerät nicht erkannt werden.
- **•** Im Standbymodus können Sie statt der Maus nur die Tastatur nutzen, um den Computer zu reaktivieren.

#### **Anschließen von einem** *Bluetooth***-Gerät**

Wenn Ihr Computer über eine integrierte Bluetooth-Adapterkarte verfügt, kann sie mit Daten verbunden werden und es kann eine drahtlose Übertragung auf andere aktivierte Bluetooth-Geräte erfolgen, wie beispielsweise auf Notebook-Computer, elektronische Organizer und Mobiltelefone. Sie können Daten zwischen diesen Geräten auf eine Reichweite von bis zu 10 Metern im freien Raum übertragen.

**Hinweis:** Die tatsächliche maximale Reichweite kann aufgrund von Interferenz- und Übertragungssperren variieren. Die beste Übertragungsgeschwindigkeit erreichen Sie, indem Sie das Gerät so nahe an die Position des Computers heranbringen wie möglich.

#### **Aktivieren der** *Bluetooth***-Kommunikation auf Ihrem Computer**

Drücken Sie **Fn** +  $\boxed{\mathbb{F}_{2}}$ , um die Konfigurierung vorzunehmen.

#### **Hinweise:**

- **•** Wenn Sie die *Bluetooth*-Funktion nicht benötigen, sollten Sie sie ausschalten, um Akkuleistung zu sparen.
- **•** Sie müssen das aktivierte *Bluetooth*-Gerät mit Ihrem Computer verbinden, bevor Sie eine Datenübertragung zwischen diesen Geräten vornehmen können. Lesen Sie die Dokumentation des mit *Bluetooth* aktivierten Geräts, um nähere Einzelheiten zu erfahren, wie Sie das Gerät mit Ihrem Computer verbinden können.

<span id="page-13-0"></span>**Rechtsseitige Ansicht -**

**Y410p**

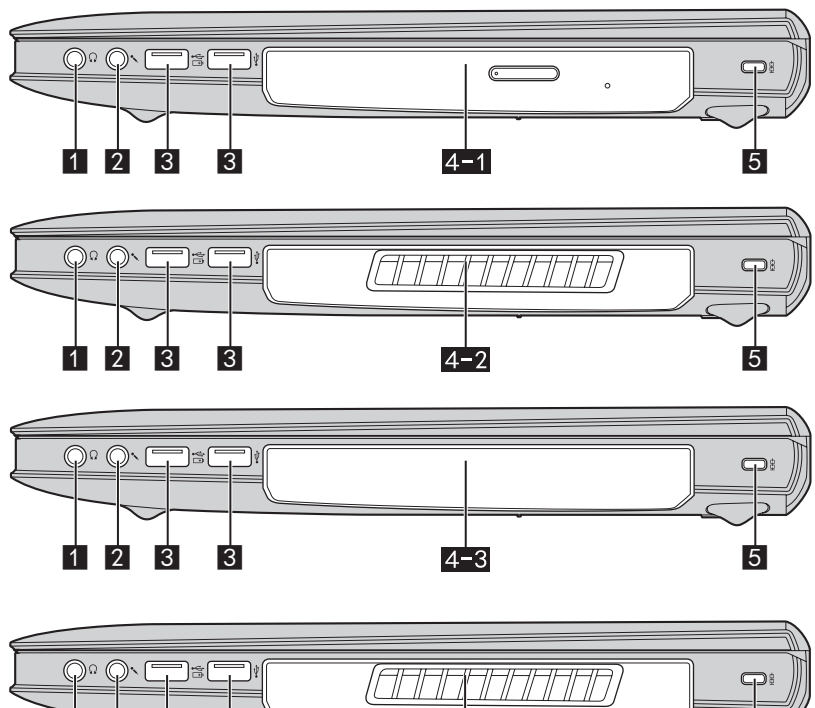

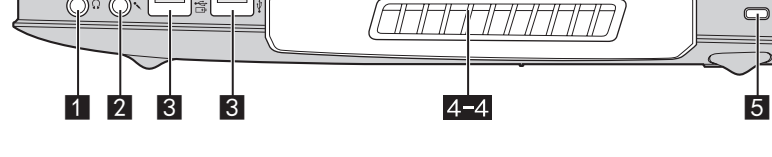

#### **Y510p**

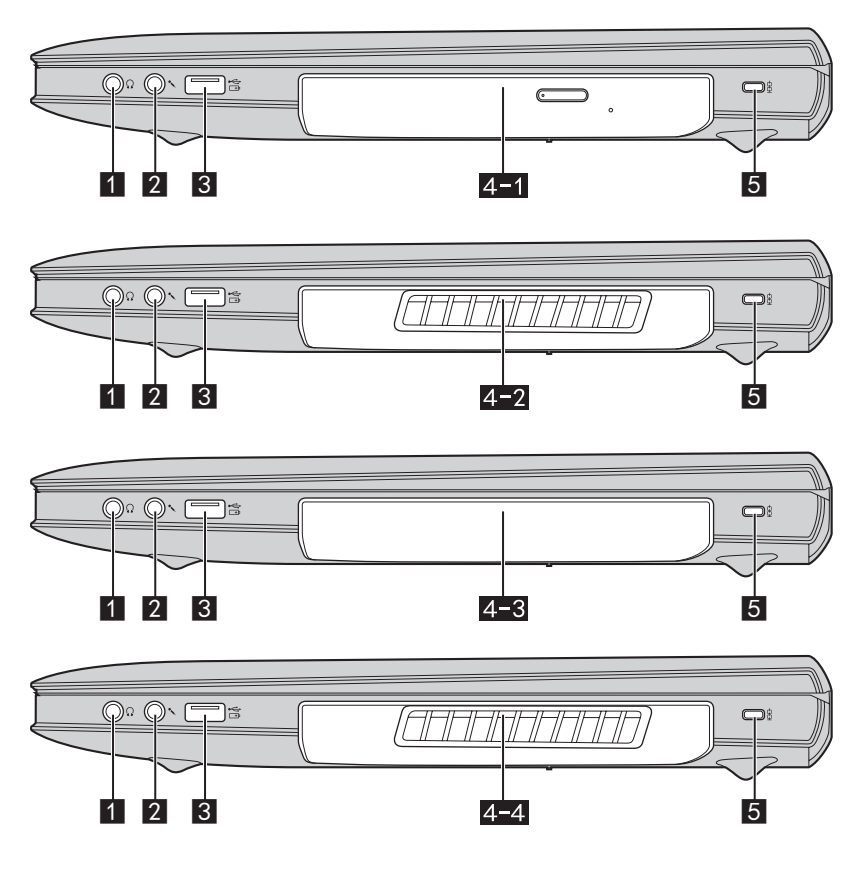

a

**Kopfhörer-Buchse** Bietet Anschluss für externe Kopfhörer.

#### **Achtung:** -

- **•** Das Anhören von Musik bei hoher Lautstärke über einen längeren Zeitraum kann Ihr Gehör schädigen.
- $\overline{2}$

**Mikrofon-Buchse** Bietet Anschluss für externe Mikrofone.

**R** 

**USB-Anschluss** Bietet Anschluss für USB-Geräte.

#### **Hinweise:**

- **•** Der gelbe Anschluss unterstützt USB 2.0.
- **•** [Für Einzelheiten hierzu siehe "Anschluss von USB-Geräten" auf Seite 8F](#page-11-0)ür Einzelheiten hierzu siehe "Anschluss von USB-Geräten" auf Seite 8.
- **•** Der Anschluss kann die meisten derzeit verfügbaren, externen USB-Geräte laden, wenn er ausgeschaltet ist. Es kann keine Garantie gegeben werden, dass künftige USB-Geräte unterstützt werden.
- **•** Die Funktion **Immer für USB aktivieren** (im **BIOS Setup-Dienstprogramm** aktiviert) steht nur zur Verfügung, wenn der Computer mit dem Akkuset oder dem Wechselstromadapter verbunden ist. Sollte ein externes USB-Gerät nicht geladen werden können, verbinden Sie zur Aktivierung den Wechselstromadapter.

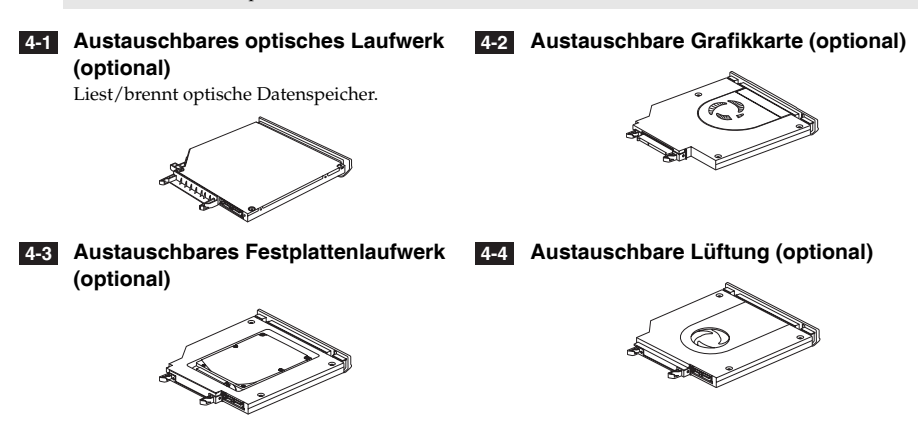

**Hinweis:** Im Lieferumfang des Computers befindet sich ein optisches Laufwerk, eine Platzhalterkarte für das optische Laufwerk oder eine austauschbare Grafikkarte.

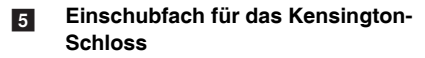

Bringen Sie hier ein Sicherheitsschloss an (nicht beinhaltet), um Ihren Computer vor Diebstahl und unautorisierter Nutzung zu schützen. Sie können an Ihrem Computer ein Sicherheitsschloss anbringen, sodass er ohne Ihre Erlaubnis nicht entfernt werden kann. Für nähere Details zum Anbringen des Sicherheitsschlosses beziehen Sie sich bitte auf die Beschreibung, die mit dem Sicherheitsschloss geliefert wurde, das Sie erworben haben.

#### **Hinweise:**

- **•** Stellen Sie vor einem Kauf eines Sicherheitsprodukts fest, ob es mit dieser Art von Sicherheitsschlüsselloch kompatibel ist.
- **•** Die Bewertung, Auswahl und Inbetriebnahme der Sicherungsgeräte und Sicherheitsfunktionen liegen in Ihrer Verantwortung. Lenovo gibt keinerlei Kommentar oder Urteil ab und bietet keine Gewährleistung bezüglich der Funktion, Qualität oder Leistung der Sicherungsgeräte und Sicherheitsfunktionen.

#### <span id="page-16-0"></span>**Ansicht von vorn**

#### **Y410p**

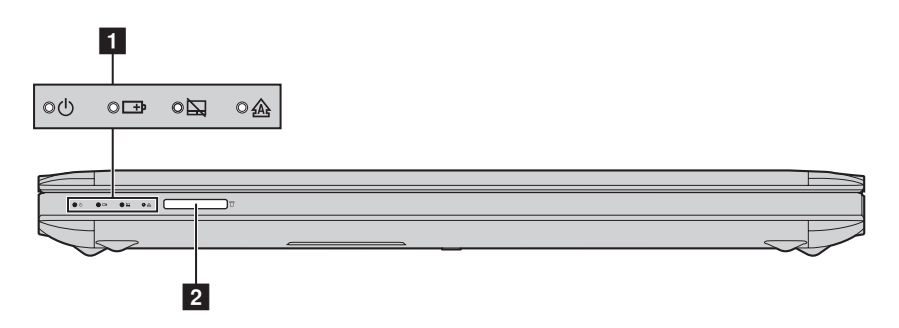

**Y510p**

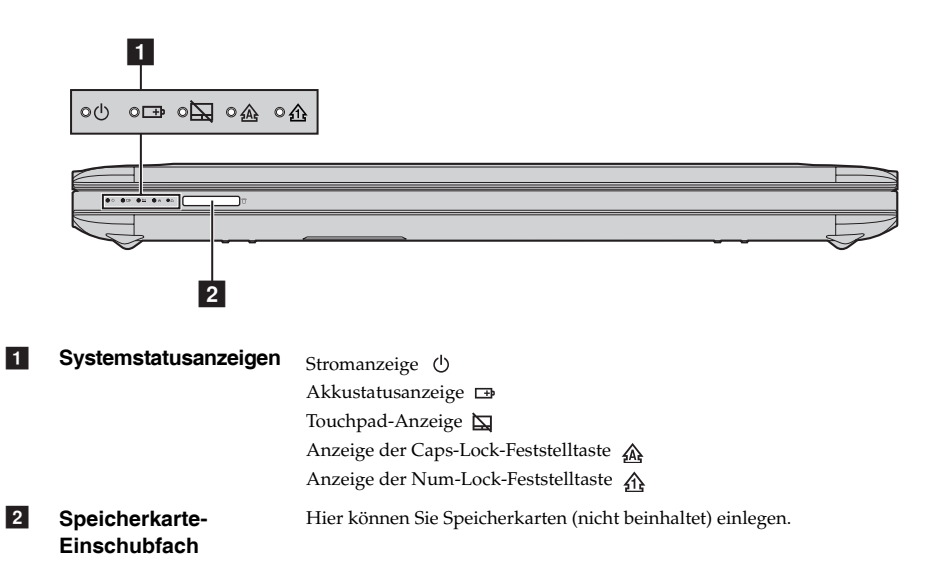

#### **Speicherkarten verwenden (nicht beinhaltet)**

Ihr Computer unterstützt die folgenden Speicherkartentypen:

- Secure Digital (SD)-Karte
- Secure Digital High Capacity (SDHC)
- Secure Digital Extended Capacity(SDXC)
- MultiMediaCard (MMC)
- Memorystick (MS)
- Memorystick PRO (MS PRO)

#### **Hinweise:**

- **•** Führen Sie jeweils *nur* eine Karte in das Einschubfach ein.
- **•** SDIO-Geräte (z. B. SDIO Bluetooth usw.) werden von diesem Kartenleser nicht unterstützt.

#### **Einlegen einer Speicherkarte**

1 Schieben Sie die Platzhalterkarte ein, bis Sie ein Klicken hören.

2 Ziehen Sie vorsichtig die Platzhalterkarte aus dem Einschubfach heraus.

**Hinweis:** Die Platzhalterkarte wird verwendet, um das Eindringen von Staub oder kleinen Partikeln in das Innere Ihres Computers zu vermeiden, wenn Ihr Einschubfach nicht benutzt wird. Bewahren Sie die Platzhalterkarte zur weiteren Verwendung auf.

3 Schieben Sie die Speicherkarte ein, bis sie einrastet.

#### **Entnehmen einer Speicherkarte**

1 Schieben Sie die Speicherkarte ein, bis Sie ein Klicken hören.

2 Ziehen Sie die Speicherkarte vorsichtig aus dem Speicherkarten-Einschubfach heraus.

**Hinweis:** Vor dem Entfernen der Speicherkarte deaktivieren Sie diese mittels der Windows-Funktion "Hardware sicher entfernen und Medium auswerfen", um eine Beschädigung der Daten zu vermeiden.

## <span id="page-18-0"></span>**Ansicht von unten-**

**Y410p**

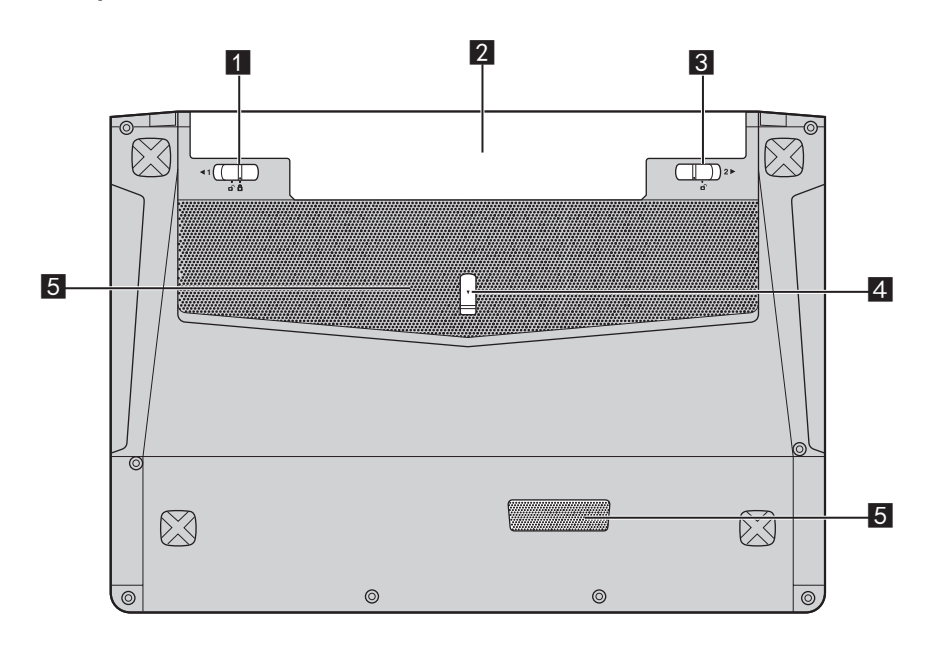

**Y510p**

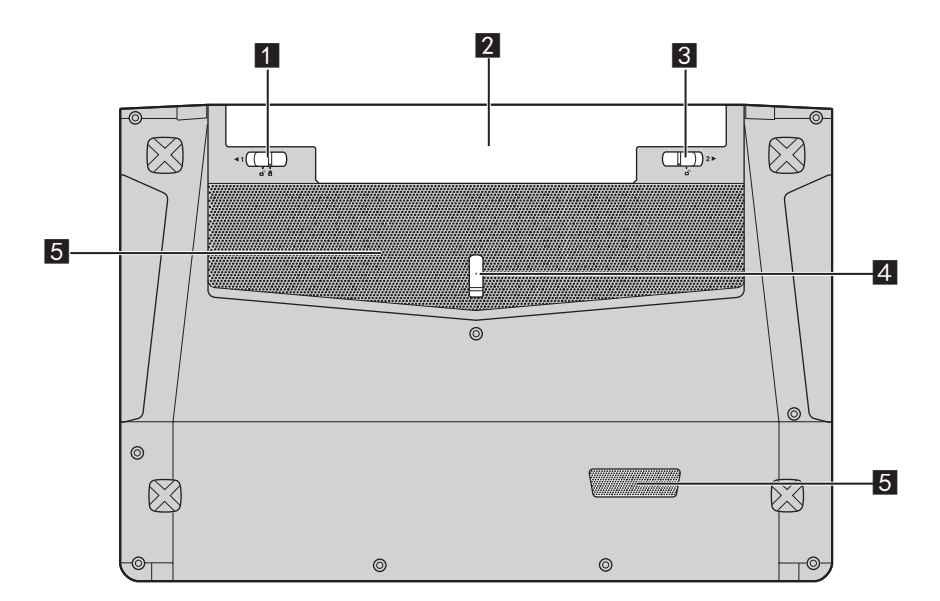

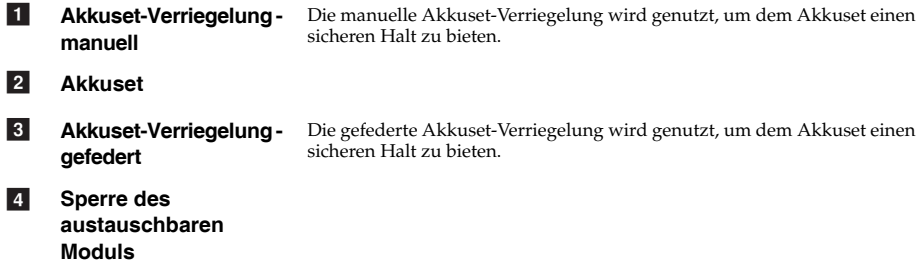

Führt dem Computer zur Abkühlung Luft zu. 5 Lüftungsschlitze

## <span id="page-20-0"></span>**Kapitel 2. Erste Schritte mit Windows 8**

## <span id="page-20-1"></span>**Erste Konfigurierung des Betriebssystems**

Bei der ersten Benutzung könnte eine Konfiguration Ihres Betriebssystems erforderlich sein. Das Konfigurationsverfahren kann folgende Abläufe umfassen:

- Akzeptieren des Endbenutzer-Lizenzvertrags
- Konfiguration der Internetverbindung
- Registrieren des Betriebssystems
- Erstellung eines Benutzerkontos

## <span id="page-20-2"></span>**Betriebssystem-Schnittstellen**

Windows 8 umfasst zwei wesentliche Benutzeroberflächen: den Start-Bildschirm und den Desktop.

Um vom Startbildschirm auf den Desktop zu wechseln, stehen Ihnen folgende Möglichkeiten zur Verfügung:

- Wählen Sie auf dem Startbildschirm die Desktop-Kachel.
- Betätigen Sie die Windows-Taste + D.

Um vom Desktop auf den Startbildschirm zu wechseln, stehen Ihnen folgende Möglichkeiten zur Verfügung:

- Wählen Sie von Charms aus Start
- Bewegen Sie den Zeiger zur untersten linken Ecke und wählen Sie anschließend die Miniaturansicht des Startbildschirms aus, sobald diese angezeigt wird.

#### **Startbildschirm Desktop**

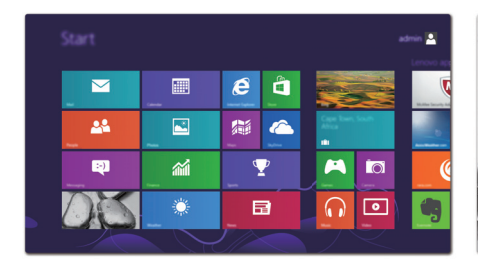

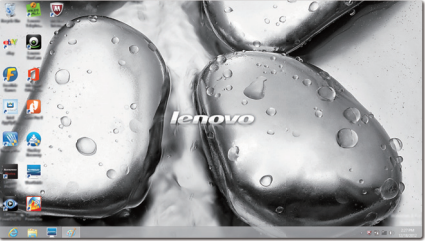

## <span id="page-21-0"></span>**ODDie Charms**

Die fünf Charms bieten neue und schnellere Möglichkeiten, um viele grundlegende Aufgaben zu erledigen, und sie sind immer verfügbar, egal in welcher App Sie sich gerade befinden. Sie können die Charms auf folgende Weise anzeigen:

• Bewegen Sie den Zeiger zur obersten rechten oder untersten rechten Ecke, bis die Charms-Leiste angezeigt wird.

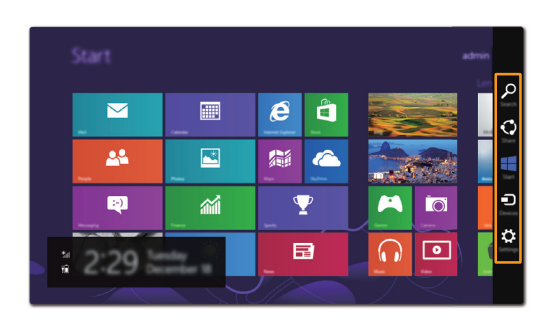

• Betätigen Sie die Windows-Taste + C.

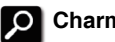

## **Charm Suchen**

Der Charm **Suchen** ist eine leistungsfähige neue Art, z. B. Apps, Einstellungen und Dateien zu finden.

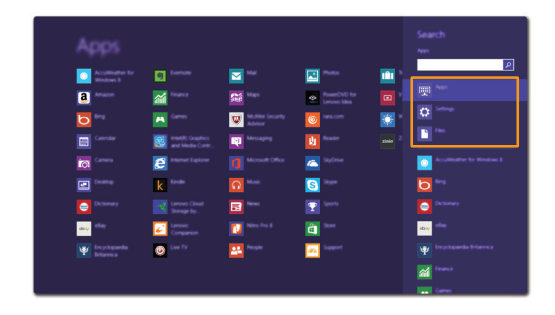

## **Charm Teilen**

Der Charm **Teilen** ermöglicht Ihnen, Links, Fotos, und weiteres an Ihre Freunde und soziale Netzwerke zu senden, ohne dass Sie die App, in der Sie sich gerade befinden, verlassen müssen.

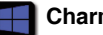

#### **Charm Start**

Der Charm **Start** ermöglicht Ihnen eine schnelle Navigation zum Startbildschirm.

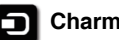

## **Charm Geräte**

Der Charm **Geräte** ermöglicht Ihnen, das Verbinden oder die Übertragung von Dateien auf ein beliebiges externes Gerät, wie z. B. Digitalkameras, Fernseher oder Drucker.

## **Charm Einstellungen**

Der Charm **Einstellungen** ermöglicht Ihnen die Durchführung grundlegender Aufgaben, wie beispielsweise Lautstärkeeinstellung oder Herunterfahren des Computers. Außerdem können Sie über den Charm **Einstellungen** auf die Systemsteuerung zugreifen, wenn Sie den Desktop-Bildschirm benutzen.

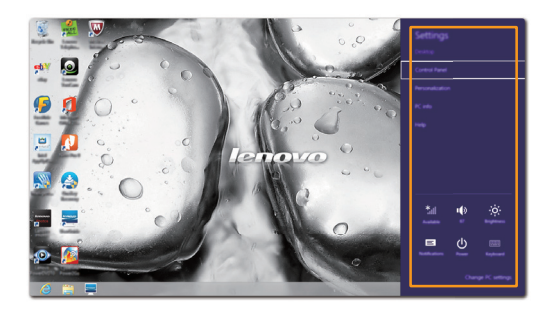

## <span id="page-23-0"></span>**Den Computer in den Standbymodus schalten oder** herunterfahren

Wenn Sie Ihre Arbeit am Computer abgeschlossen haben, können Sie diesen in den Standbymodus bringen oder herunterfahren.

**Computer auf Standbymodus schalten**

Wenn Sie für kurze Zeit nicht am Computer arbeiten, können Sie diesen in den Standbymodus bringen.

Wenn sich Ihr Computer im Standbymodus befindet, können Sie diesen schnell wieder einschalten, um Ihre Arbeit fortzusetzen, ohne einen Neustart ausführen zu müssen.

Um den Computer in den Standbymodus zu bringen, führen Sie einen der folgenden Schritte aus:

- Schließen Sie den Anzeigebereich.
- Betätigen Sie den Netzschalter.
- Öffnen Sie die Charms und wählen dann **Einstellungen**  $\bullet$  → **Ein/Aus**  $\bullet$  → **Energie**

#### **sparen**.

**Hinweis:**Warten Sie, bis die Stromanzeige anfängt zu blinken (und damit anzeigt, dass sich der Computer im Energiesparmodus befindet), bevor Sie Ihren Computer bewegen. Wenn Sie Ihren Computer bewegen, während die Festplatte in Betrieb ist, könnte dies zu ihrer Beschädigung und zu Datenverlust führen.

Um den Computer wieder einzuschalten, führen Sie einen der folgenden Schritte aus:

- Betätigen Sie den Netzschalter.
- Drücken Sie eine beliebige Taste auf der Tastatur.

#### **Ausschalten des Computers**

Wenn Sie Ihren Computer über längere Zeit nicht benutzen werden, schalten Sie ihn aus. Um Ihren Computer auszuschalten:

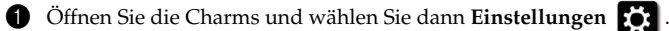

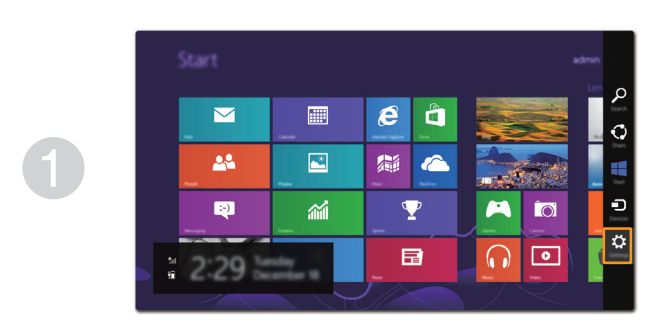

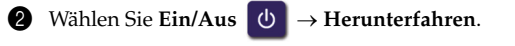

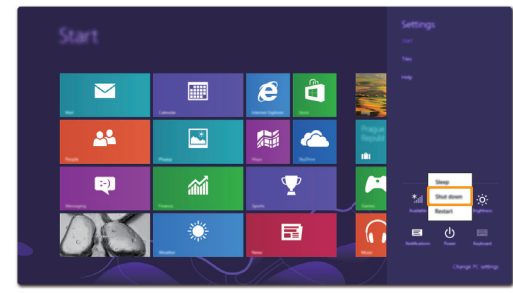

## <span id="page-25-0"></span>**Anschluss an WLAN**

#### **Drahtlose Verbindung aktivieren**

Wenn der Flugzeugmodus aktiviert ist, gehen Sie wie folgt vor, um die drahtlose Funktion zu aktivieren:

- Drücken Sie auf **Fn** +  $\left[\overline{\mathbb{F}_{2}}\right]$ , um den Flugzeugmodus zu deaktivieren.
- Öffnen Sie die Charms, wählen Sie **Einstellungen**  $\begin{bmatrix} 1 \end{bmatrix}$  →  $\begin{bmatrix} 1 \end{bmatrix}$  um die

Netzwerkkonfigurationsseite zu öffnen, und schalten Sie den Flugzeugmodus auf **Aus**.

#### **Anschließen an ein WLAN**

Sobald die drahtlose Funktion aktiviert ist, wird der Computer automatisch nach verfügbaren drahtlosen Netzwerken suchen und diese in der WLAN-Netzwerkliste anzeigen. Um sich mit einem drahtlosen Netzwerk zu verbinden, klicken Sie auf den Netzwerknamen in der Liste und anschließend auf **Verbinden**.

**Hinweis:**Einige Netzwerke erfordern zur Verbindung einen Netzwerksicherheitsschlüssel oder eine Passphrase. Um sich mit so einem Netzwerk zu verbinden, fragen Sie Ihren Netzwerkadministrator oder den Internetdienstanbieter (ISP) nach dem Netzwerksicherheitsschlüssel oder die Passphrase.

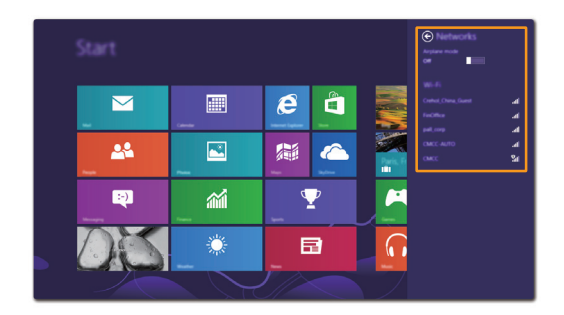

## <span id="page-26-0"></span> $\blacksquare$  Hilfe und Unterstützung

Sehen Sie sich die Datei "Windows Hilfe und Unterstützung" an, falls Sie Probleme bei der Anwendung des Betriebssystems haben. Um die Datei "Windows Hilfe und Unterstützung" zu öffnen, stehen Ihnen folgende Möglichkeiten zur Verfügung:

- Wählen Sie den Charm **Einstellungen** und anschließend **Hilfe**.
- Betätigen Sie die Windows-Taste + **F1**.

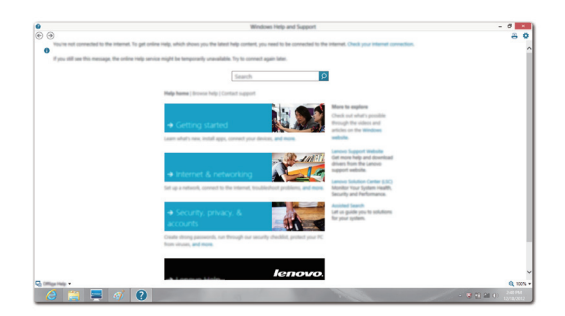

Sie können die Datei "Windows Hilfe und Unterstützung" auf Ihrem Computer lesen. Sie können auch online Hilfe und Support erhalten, indem Sie auf den Link unter **Weitere Hilfe** klicken.

## <span id="page-27-0"></span>**Kapitel 3. Lenovo OneKey Recovery System**

Das Lenovo OneKey Recovery System ist eine Software, mit der Sie Ihren Computer sichern und wiederherstellen können. Mit dieser Software können Sie die Systempartition bei einem Systemausfall auf den ursprünglichen Status zurücksetzen. Sie können bei Bedarf auch Benutzersicherungen für eine einfache Wiederherstellung durchführen.

**Hinweis:**Damit Sie die Funktionen vom OneKey Recovery System anwenden können, enthält Ihre Festplatte bereits eine versteckte Partition mit einer System-Imagedatei und den OneKey Recovery System-Programmdateien. Diese voreingestellte Partition ist aus Sicherheitsgründen versteckt und die Ursache dafür, dass der Platz auf der Festplatte geringer ist als angegeben.

#### ■ Sichern der Systempartition

Sie können die Systempartition in einer Imagedatei sichern. So sichern Sie die Systempartition:

1 Drücken Sie die Novo-Taste, um das Lenovo OneKey Recovery System zu starten.

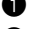

2 Klicken Sie auf **Systemsicherung**.

3 Wählen Sie einen Speicherort für die Sicherung und klicken Sie auf **Weiter**, um die Sicherung zu starten.

#### **Hinweise:**

- **•** Sie können einen Sicherungsort auf der lokalen Festplattenlaufwerk oder auf einem externen Speichergerät wählen.
- **•** Werfen Sie die das externe Festplattenlaufwerk aus, bevor Sie das Lenovo OneKey Recovery System starten. Andernfalls könnten Daten des externen Festplattenlaufwerks verloren gehen.
- **•** Der Sicherungsvorgang kann eine Weile dauern.
- **•** Der Sicherungsvorgang ist nur verfügbar, wenn Windows normal gestartet werden kann.

#### **Wiederherstellen**

Sie können die Systempartition auf ihren ursprünglichen Status oder einen zuvor erstellten Sicherungspunkt wiederherstellen. So stellen Sie die Systempartition wieder her:

1 Drücken Sie die Novo-Taste, um das Lenovo OneKey Recovery System zu starten.

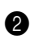

2 Klicken Sie auf **Systemwiederherstellung**. Der Computer startet neu und wechselt zur Wiederherstellungsumgebung.

3 Befolgen Sie die Anweisungen auf dem Bildschirm, um die Systempartition auf ihren ursprünglichen Status oder einen zuvor erstellten Sicherungspunkt wiederherzustellen.

#### **Hinweise:**

- **•** Der Wiederherstellungsvorgang kann nicht rückgängig gemacht werden. Stellen Sie sicher, dass Sie alle Daten sichern, die Sie auf der Systempartition erhalten möchten, bevor Sie den Wiederherstellungsvorgang starten.
- **•** Der Wiederherstellungsvorgang kann eine Weile dauern. Schließen Sie während des Wiederherstellungsvorgangs unbedingt den Wechselstromadapter an den Computer an.
- **•** Die oben aufgeführten Anleitungen sollten befolgt werden, wenn Windows normal gestartet werden kann.

Befolgen Sie die folgenden Schritte, um das Lenovo OneKey Recovery System zu starten, wenn Windows nicht gestartet werden kann:

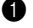

**1** Schalten Sie den Computer aus.

2 Drücken Sie die Novo-Taste. Wählen Sie über das Menü der Novo-Taste das Lenovo OneKey Recovery System und drücken Sie die Eingabetaste.

## <span id="page-28-0"></span>**Kapitel 4. Problembehandlung**

## <span id="page-28-1"></span>**Häufig gestellte Fragen**

Dieser Abschnitt listet die häufig gestellten Fragen nach Kategorie auf.

#### **Informationen finden**

#### **Welche Vorsichtsmaßnahmen muss ich bei der Benutzung meines Computers beachten?**

Das Informationsmaterial *Lenovo Sicherheitsanleitung und allgemeines Informationshandbuch* ist im Lieferumfang Ihres Computer beinhaltet und enthält Sicherheitsvorkehrungen zur Benutzung Ihres Computers. Lesen und befolgen Sie diese Vorsichtsmaßnahmen, wenn Sie Ihren Computer benutzen.

#### **Wo kann ich die Hardware-Spezifikationen meines Computers finden?**

Die Hardware-Spezifikationen des Computers sind in den gedruckten Broschüren im Lieferumfang des Computers aufgeführt.

#### **Wo kann ich Informationen zur Gewährleistung finden?**

Um mehr über die Gewährleistung Ihres Computers zu erfahren, inklusive Gewährleistungsdauer und Art der Gewährleistung, siehe Gewährleistungshandzettel mit der eingeschränkten Herstellergarantie von Lenovo, der im Lieferumfang Ihres Computers beinhaltet ist.

#### **Treiber und vorinstallierte Software**

#### **Wo finde ich die Installationsdiscs für die von Lenovo vorinstallierte Software (Desktopsoftware)?**

Ihr Computer verfügt über keine Installationsdiscs für die von Lenovo vorinstallierte Software. Falls die erneute Installation einer vorinstallierten Software erforderlich sein sollte, können Sie das Installationsprogramm auf der Partition D Ihrer Festplatte finden. Falls Sie das Programm dort nicht finden können, können Sie dies auch von der Lenovo Heimanwender-Support-Website herunterladen.

#### **Wo kann ich die Treiber für sämtliche Hardware-Geräte meines Computers finden?**

Wenn Ihr Computer mit einem Windows-Betriebssystem geliefert wurde, bietet Lenovo Treiber für alle Hardware-Geräte, die Sie benötigen, auf der Partition D Ihrer Festplatte. Sie können auch die neusten Gerätetreiber von der Lenovo Heimanwender-Support-Website herunterladen.

#### **Lenovo OneKey Recovery System**

#### **Wo befinden sich die Wiederherstellungsdiscs?**

Ihr Computer wird nicht mit Wiederherstellungsdiscs ausgeliefert. Verwenden Sie das Lenovo OneKey Recovery System, wenn Sie das System auf seinen Werkstatus zurücksetzen müssen.

#### **Kapitel 4. Problembehandlung**

#### **Was kann ich unternehmen, wenn der Sicherungsvorgang fehlschlägt?**

Wenn Sie die Sicherung starten können, diese aber während des Sicherungsvorgangs fehlschlägt, führen Sie die folgenden Schritte aus:

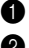

1 Schließen Sie alle geöffneten Programme und starten Sie den Sicherungsvorgang erneut.

2 Überprüfen Sie, ob das Zielmedium beschädigt ist. Wählen Sie einen anderen Pfad und versuchen Sie es dann erneut.

#### **Wann muss ich das System auf den Werkstatus zurücksetzen?**

Nutzen Sie diese Funktion, wenn sich das Betriebssystem nicht starten lässt. Wenn auf der Systempartition wichtige Daten vorhanden sind, sichern Sie diese, bevor Sie die Wiederherstellung starten.

#### **BIOS Setup-Dienstprogramm**

#### **Was ist das BIOS Setup-Dienstprogramm?**

Das BIOS Setup-Dienstprogramm ist eine ROM-basierte Software. Sie kommuniziert grundlegende Computerinformationen und bietet Optionen zur Einstellung der Startgeräte, Sicherheit, Hardwaremodi und anderer Voreinstellungen.

#### **Wie kann ich das BIOS Setup-Dienstprogramm starten?**

So starten Sie das BIOS Setup-Dienstprogramm:

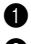

**1** Schalten Sie den Computer aus.

2 Drücken Sie die Novo-Taste und wählen Sie dann **BIOS Setup**.

#### **Wie kann in den Startmodus ändern?**

Es gibt zwei Startmodi: UEFUI und Legacy. Um den Startmodus zu ändern, starten Sie das BIOS Setup-Dienstprogramm und setzen den Startmodus dann im Startmenü auf UEFI oder Legacy Support.

#### **Wann muss ich den Startmodus ändern?**

Der Standard-Startmodus für Ihren Computer ist der UEFI-Modus. Wenn Sie eine Vorgängerversion des Betriebssystems von Windows auf dem Computer installieren müssen (ein Betriebssystem vor Windows 8), müssen Sie den Startmodus in Legacy Support ändern. Wenn Sie den Startmodus nicht ändern, kann die Vorgängerversion des Betriebssystems von Windows nicht installiert werden.

#### **Hilfe bekommen**

#### **Wie kann ich mit dem Kunden-Supportcenter Kontakt aufnehmen?**

Siehe "Kapitel 3. Anfordern von Hilfe" des Informationsmaterials *Lenovo Sicherheitsanleitung und allgemeines Informationshandbuch*.

## <span id="page-30-0"></span>**Problembehandlung-**

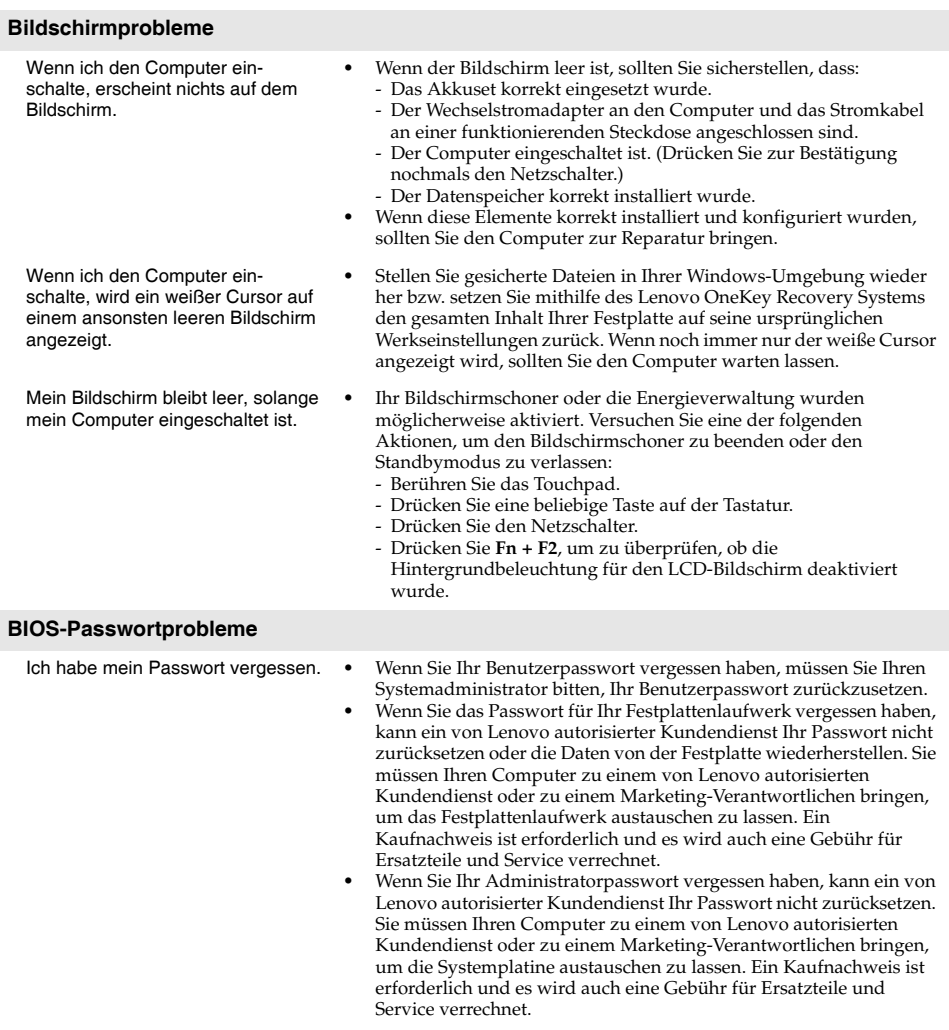

#### **Kapitel 4. Problembehandlung**

#### **Probleme im Standbymodus**

Die Fehlermeldung bei kritischem, niedrigem Akkustand erscheint und der Computer schaltet sich sofort aus.

Der Standbymodus des Computers wird sofort nach dem POST (Selbsttest nach Einschalten des Computers) aktiviert.

- **•** Die Akkuleistung wird schwach. Schließen Sie den Computer an den Wechselstromadapter an oder ersetzen Sie das Akkuset durch ein voll aufgeladenes Set.
- **•** Stellen Sie sicher, dass:
	- Das Akkuset geladen ist.
	- Die Arbeitstemperatur sich innerhalb des akzeptablen Bereichs befindet. Sehen Sie sich "Kapitel 2 Informationen zu Benutzung und Pflege" im Informationsmaterial *Lenovo Sicherheitsanleitung und allgemeines Informationshandbuch* an.

**Hinweis:**Wenn das Akkuset geladen ist und die Arbeitstemperatur sich innerhalb des akzeptablen Bereichs befindet, müssen Sie Ihren Computer zur Reparatur geben.

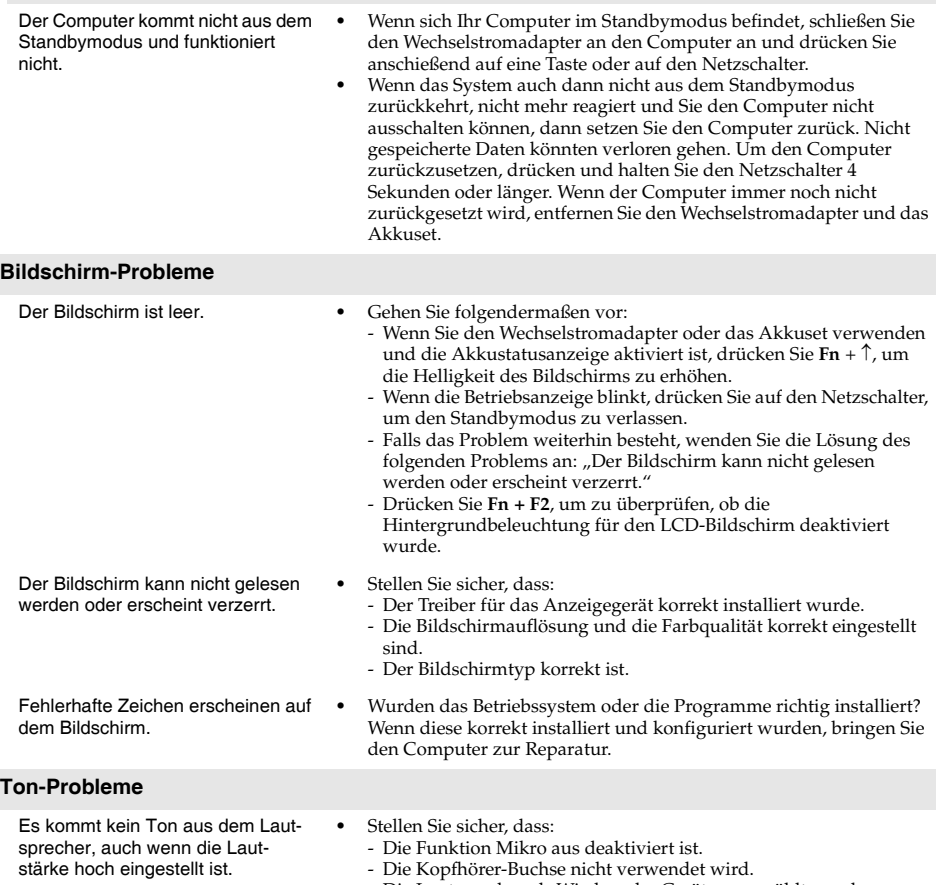

- Die Lautsprecher als Wiedergabe-Gerät ausgewählt wurden.

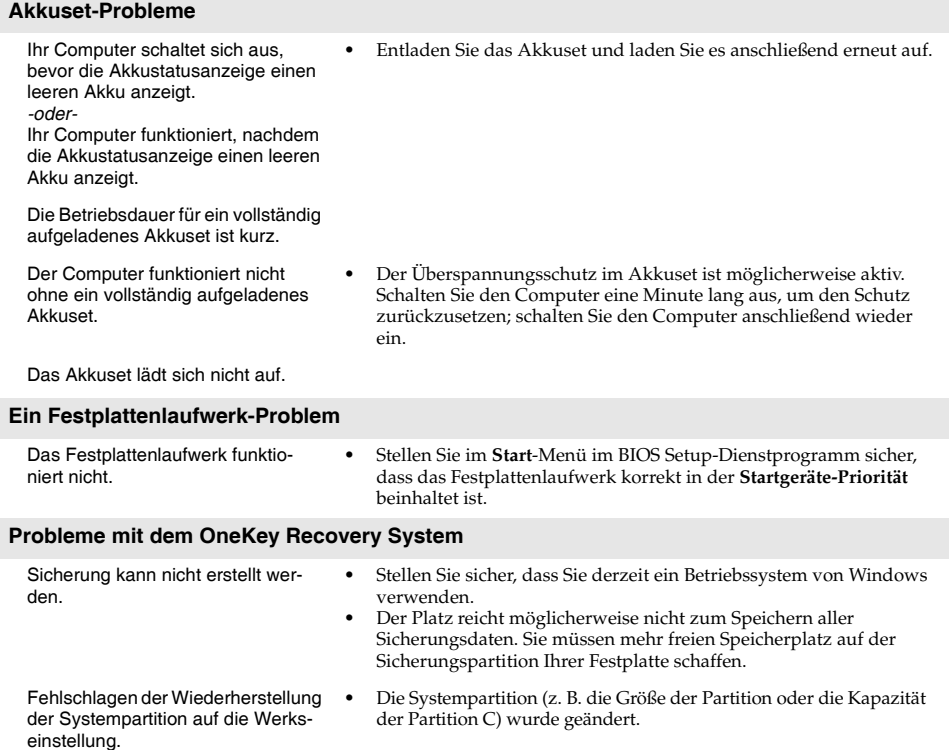

#### **Kapitel 4. Problembehandlung**

#### **Weitere Probleme**

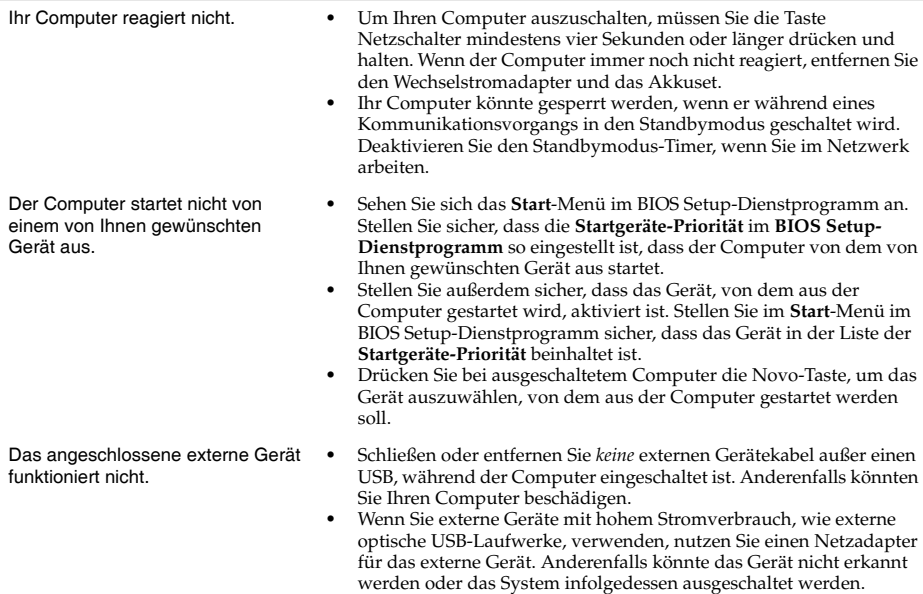

## <span id="page-34-0"></span>**Anhang. CRU-Anweisungen**

#### **Hinweise:**

- **•** Die verwendeten Abbildungen in diesem Anhang beziehen sich auf das Lenovo IdeaPad Y510p, wenn nicht anders angegeben.
- **•** Die folgenden Schritte zum Aktualisieren und Ersetzen von Geräten gelten sowohl für Y410p als auch für Y510p.
- **•** Vergewissern Sie sich vor dem Austauschen von Geräten, dass Sie das Akkuset herausgenommen haben.

## <span id="page-34-1"></span>**Austauschen des Akkusets**

**Hinweis:** Verwenden Sie ausschließlich das von Lenovo bereitgestellte Akkuset. Ein anderes Akkuset könnte sich entzünden oder explodieren.

Führen Sie die folgenden Schritte aus, um das Akkuset zu ersetzen:

1 Schalten Sie den Computer aus. Trennen Sie den Wechselstromadapter und alle Kabel vom Computer.

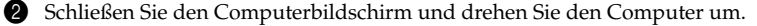

<sup>3</sup> Lösen Sie die manuelle Akkuset-Verriegelung 1. Halten Sie die gefederte Akkuset-

Verriegelung in gelöster Position 2 und entnehmen Sie das Akkuset in die vom Pfeil angegebene Richtung 3.

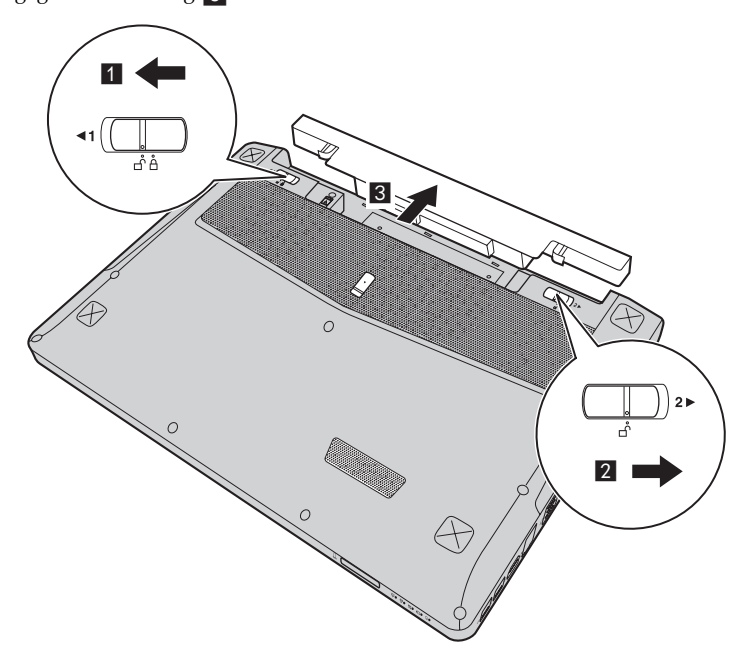

#### **Anhang. CRU-Anweisungen**

- Legen Sie ein vollständig aufgeladenes Akkuset ein.
- Schieben Sie die manuelle Akkuset-Verriegelung in die Sperrposition.
- Drehen Sie den Computer wieder um.
- Schließen Sie den Wechselstromadapter und alle Kabel wieder an den Computer an.

## <span id="page-36-0"></span>**E** Ersetzen des austauschbaren Moduls

#### **Hinweise:**

- **•** Schalten Sie den Computer vor dem Ersetzen des austauschbaren Moduls aus und trennen Sie den Wechselstromadapter und alle Kabel vom Computer.
- **•** In diesem Abschnitt wird das Optische-Laufwerk-Modul (ODD) als Beispiel genannt.

**1** Entnehmen Sie das Akkuset.

- **2** Drücken Sie die Verriegelung in die vom Pfeil angegebene Richtung **1**.
- <sup>2</sup> Halten Sie die gefederte Akkuset-Verriegelung in der entsperrten Position <sup>2</sup>.
- 4 Ziehen Sie das optionale Modul 3 vorsichtig heraus.

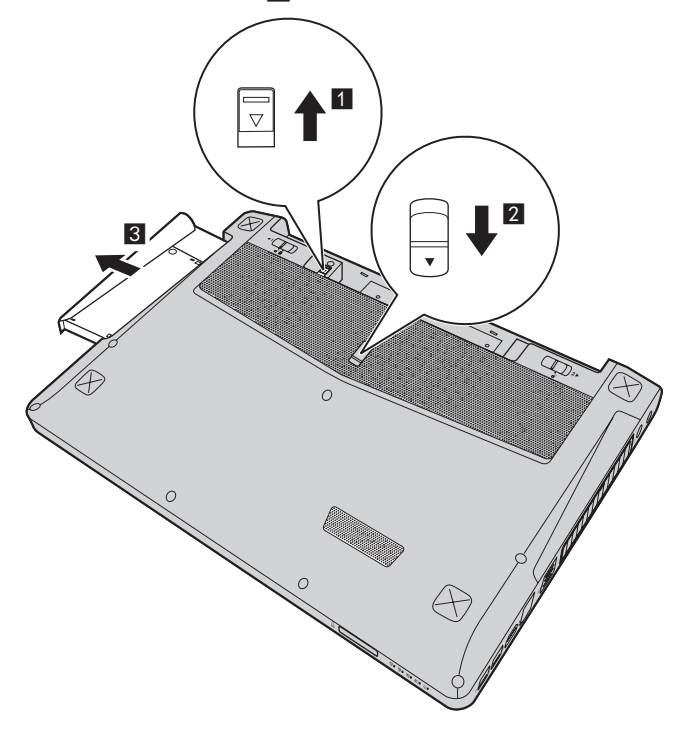

#### **Anhang. CRU-Anweisungen**

**6** Drücken Sie das austauschbare optische Laufwerk (ODD) vorsichtig in das Modulfach **4**. **6** Schieben Sie die Verriegelung in die vom Pfeil angegebene Richtung 5.

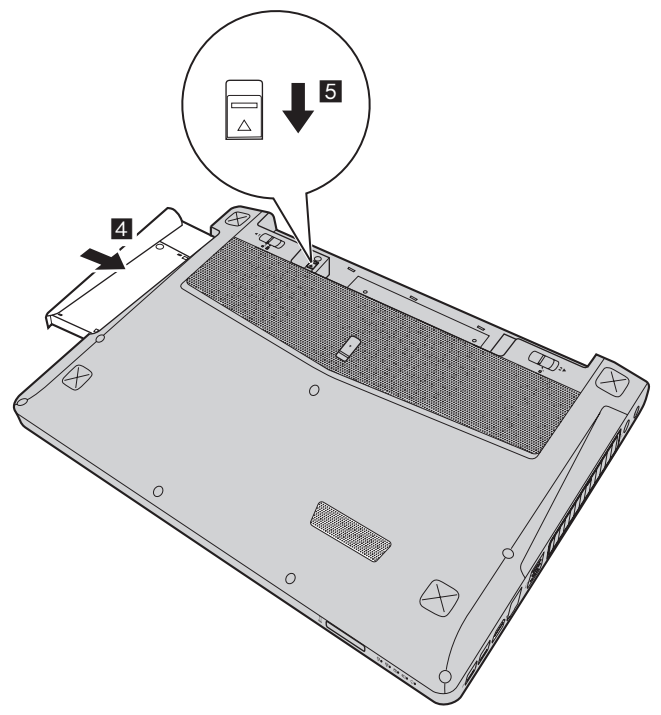

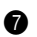

7 Setzen Sie das Akkuset ein.

Die folgende Tabelle zeigt eine Liste der durch den Kunden austauschbaren Teile (CRUs - Customer Replaceable Units) Ihres Computers an und informiert Sie, wo Sie Anleitungen zum Austausch finden.

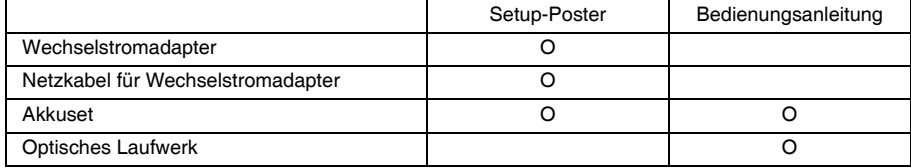

## <span id="page-38-0"></span>**Marken**

Die folgenden Bezeichnungen sind Marken oder eingetragene Marken von Lenovo in Deutschland und/oder anderen Ländern.

Lenovo IdeaPad OneKey

Microsoft und Windows sind Marken der Microsoft Corporation in den USA und/oder anderen Ländern.

Sonstige Firmen-, Produkt- oder Dienstleistungsnamen sind möglicherweise Marken oder Dienstleistungsmarken Dritter.

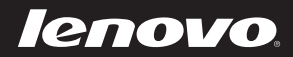

de-DE Rev. AA00